# **HƯỚNG DẪN CẬP NHẬT KẾT QUẢ HỌC TẬP TOÀN KHÓA LỚP 12** *(Dành cho THPT, GDTX-GDNN)*

**Hải Phòng, tháng 3/2023**

# **MUC LUC**

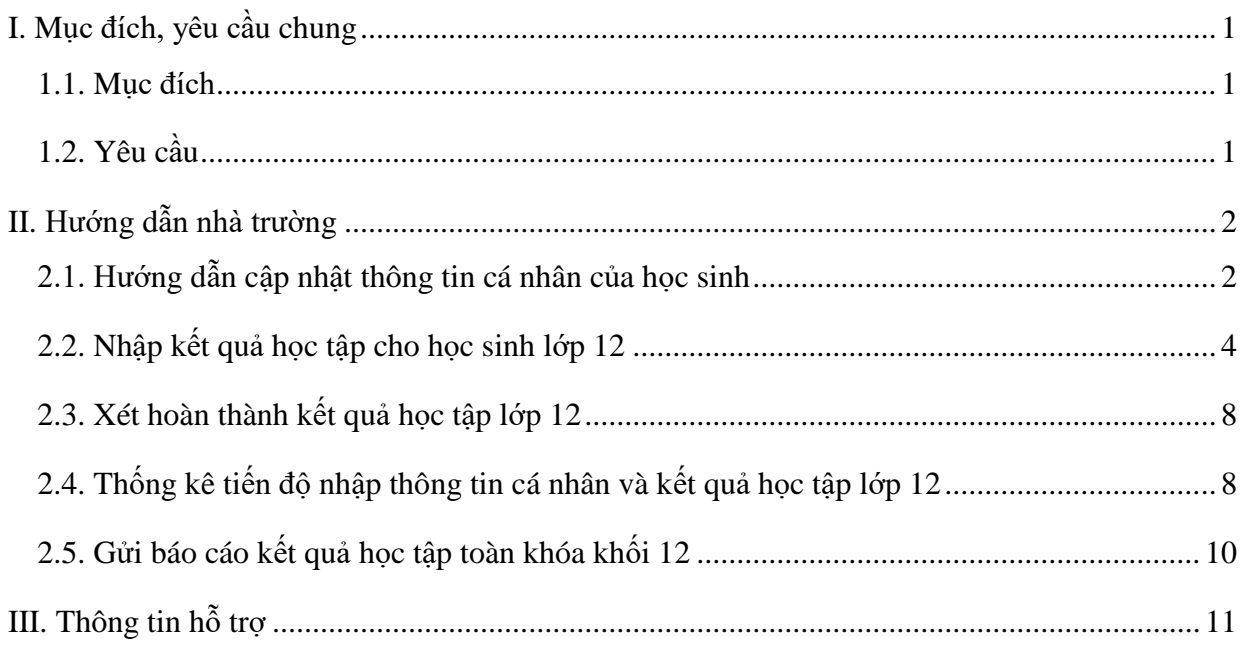

## **HƯỚNG DẪN NHẬP KẾT QUẢ HỌC TẬP TOÀN KHÓA LỚP 12**

*(Theo Công văn số 1246/BGDĐT-CNTT ngày 24/03/2023)*

#### <span id="page-2-0"></span>**I. Mục đích, yêu cầu chung**

#### <span id="page-2-1"></span>*1.1. Mục đích*

- Hướng dẫn trường THPT và GDTX (bao gồm các Trung tâm GDNN-GDTX) cập nhật kết quả học tập toàn khóa của học sinh đang học lớp 12 năm học 2022-2023 trên hệ thống phần mềm cơ sở dữ liệu ngành Giáo dục (**csdl.haiphong.edu.vn**) theo yêu cầu của Bộ Giáo dục và đào tạo phục vụ tổ chức kỳ thi tốt nghiệp trung học phổ thông (TN THPT) và xét tuyển đại học, cao đẳng năm 2023.

- Các đơn vị dùng tài khoản quản trị đã được cấp (do Sở GD&ĐT cấp theo thẩm quyền quản lý) để đăng nhập, tạo tài khoản và phân quyền cho người thực hiện báo cáo nội dung này. Trong trường hợp quên tài khoản, đề nghị liên hệ với cán bộ phụ trách CSDL của Sở GD&ĐT (nơi cấp tài khoản) để được hỗ trợ.

#### <span id="page-2-2"></span>*1.2. Yêu cầu*

Trước khi thực hiện trên phần mềm, các đơn vị trường rà soát, chuẩn bị đầy đủ, chính xác các thông tin sau đây của học sinh lớp 12 năm học 2022-2023.

*(1) Thông tin cá nhân của học sinh:*

+ Họ và tên, ngày sinh, giới tính, dân tộc.

+ Số chứng minh nhân dân (CMND)/căn cước công dân (CCCD, đồng thời là số định danh cá nhân – ĐDCN). Trong trường hợp học sinh chưa có thẻ CMND/CCCD, cơ sở giáo dục cần hướng dẫn phụ huynh học sinh xin thông tin số định danh cá nhân tại đơn vị công an nơi thường trú để cập nhật vào mục CMND/CCCD trong hồ sơ học sinh trên CSDL ngành. Đồng thời hướng dẫn, nhắc nhở học sinh khẩn trương đến đơn vị công an có thẩm quyền để xin cấp thẻ CCCD. Đối với thí sinh không có quốc tịch Việt Nam thì sử dụng số hộ chiếu của thí sinh để thay thế.

 $+$  Nơi thường trú: yêu cầu cập nhật đầy đủ, chính xác thông tin tỉnh/thành phố, quận/huyện, phường/xã/thị trấn nơi học sinh thường trú.

*(2) Thông tin kết quả học tập, rèn luyện của học sinh:*

+ Điểm tổng kết từng môn học (có tính điểm) của từng học kỳ và cả năm của các năm học lớp 10, 11, 12.

+ Điểm tổng kết, xếp loại học lực, hạnh kiểm của từng học kỳ và cả năm của các năm học lớp 10, 11, 12.

- Quy trình nhập liệu, báo cáo các cấp:

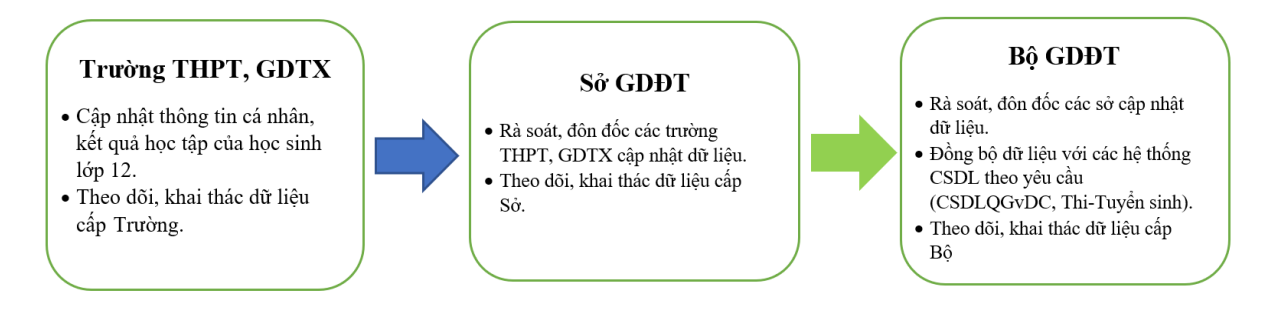

#### <span id="page-3-0"></span>**II. Hướng dẫn nhà trường**

**- Bậc học THPT:** Thực hiện tại [Quản lý giáo dục THPT]/5.11 Kết quả học tập toàn khóa Lớp 12.

**- Bậc GDNN-GDTX:** Thực hiện tại [Quản lý giáo dục GDTX]/ 5.8 Kết quả học tập toàn khóa Lớp 12.

- Hướng dẫn này được thực hiện tại cấp THPT, đối với cấp GDTX nhà trường thực hiện tương tự.

#### <span id="page-3-1"></span>*2.1. Hướng dẫn cập nhật thông tin cá nhân của học sinh*

**Mô tả:** Chức năng này giúp nhà trường cập nhật thông tin cá nhân của từng học sinh.

Hệ thống hỗ trợ 2 cách cập nhật: Cập nhật trực tiếp hoặc Cập nhật từ file Excel.

*(i) Cập nhật trực tiếp*

**- Bước 1:** Tại phần mềm [**Quản lý giáo dục THPT]**, chọn mục **4. Học sinh/4.1. Hồ sơ học sinh /4.1.1. Quản lý hồ sơ học sinh.**

**- Bước 2:** Giao diện hiển thị danh sách học sinh theo từng Khối, Lớp, nhà trường nhấn biểu tượng tại cột **Sửa** để tiến hành cập nhật Hồ sơ.

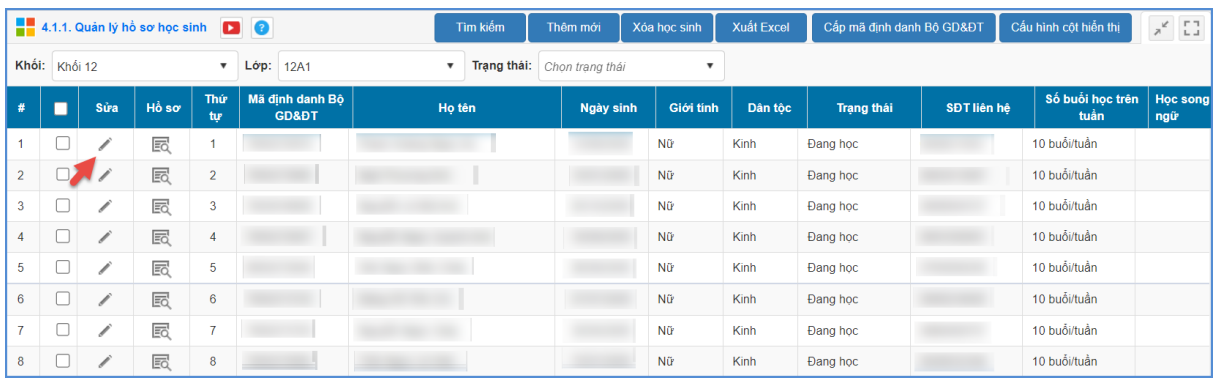

**- Bước 3:** Tại giao diện hồ sơ học sinh cập nhật các thông tin:

 $+$  Ho và tên, ngày sinh, giới tính, dân tộc.

+ Số chứng minh nhân dân (CMND)/căn cước công dân (CCCD, đồng thời là số định danh cá nhân – ĐDCN). Đối với thí sinh không có quốc tịch Việt Nam, nhập số hộ chiếu của thí sinh vào mục **Số Hộ chiếu**.

+ Nơi thường trú: yêu cầu cập nhật đầy đủ, chính xác thông tin tỉnh/thành phố, quận/huyện, phường/xã/thị trấn nơi học sinh thường trú.

Sau khi đã cập nhật đầy đủ thông tin nhấn nút **Ghi** để lưu thông tin. Khi hiển thị Thành công<br>Ghi thành công! tại góc dưới bên phải nghĩa là thông tin đã được lưu lại thành công.

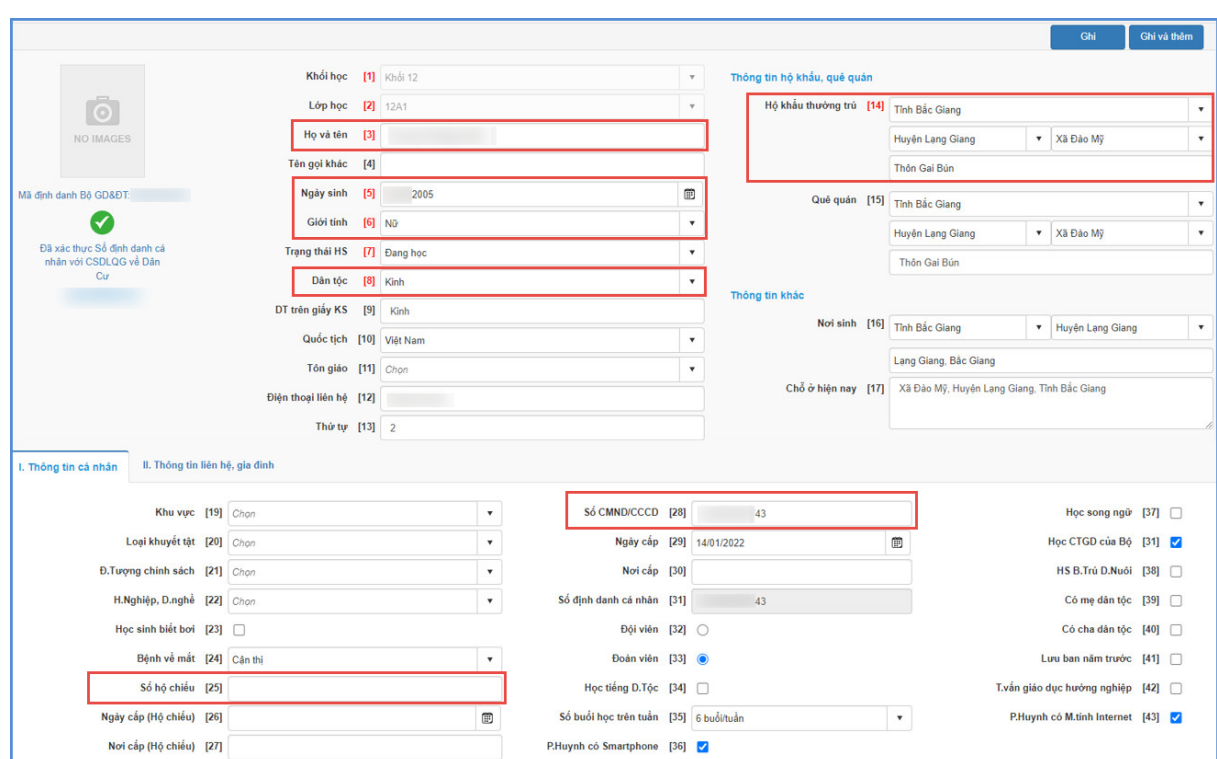

*(ii) Cập nhật từ file Excel*

**- Bước 1:** Tại phần mềm [**Quản lý giáo dục THPT]**, chọn mục **4. Học sinh/4.1. Hồ sơ học sinh/4.1.2. Nhập hồ sơ học sinh từ excel.**

Tại màn hình Nhập hồ sơ học sinh từ excel, Kích nút **[Tải file mẫu],** hệ thống tải về file danh sách học sinh với đầy đủ dữ liệu đã có trên hệ thống, nhà trường bổ sung, cập nhật các thông tin cần nhập theo yêu cầu và lưu file.

- **Bước 2:** Quay trở lại phần mềm, thực hiện **Chọn tệp**, chọn file Excel mẫu đã nhập sau đó kích **Tải lên.**

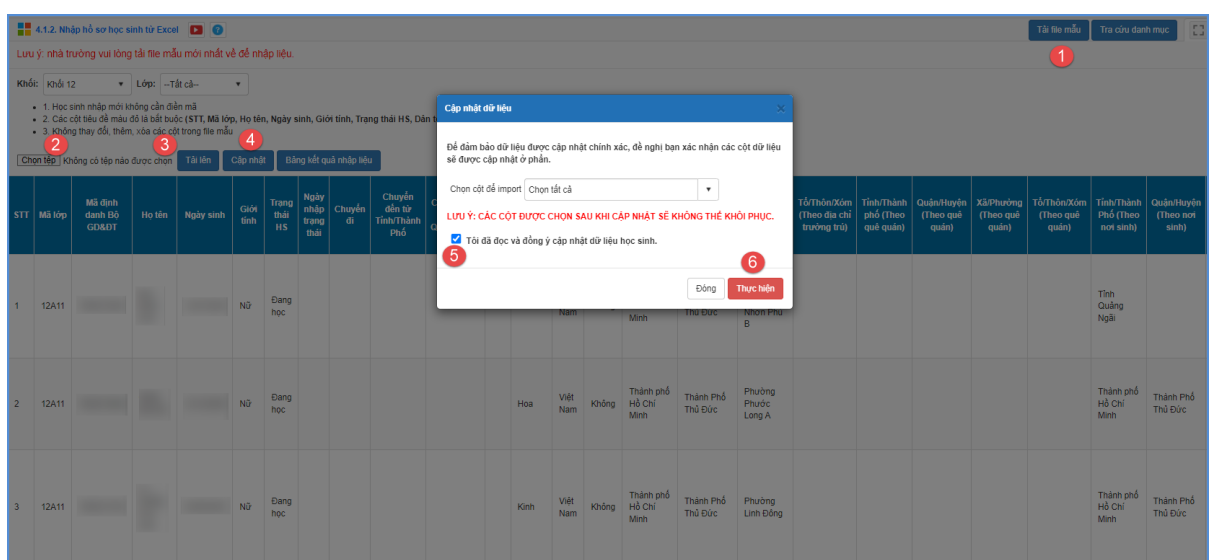

**- Bước 3:** Kích nút **[Cập nhật],** màn hình hiện thông báo "Để đảm bảo dữ liệu được cập nhật chính xác, đề nghị bạn xác nhận các cột dữ liệu sẽ được cập nhật ở phần", kích chọn cột để import sau đó tích chọn **Tôi đã đọc và đồng ý cập nhật dữ liệu học sinh** và Nhấn nút **[Thực hiện]** để lưu lại**.** Nếu thông báo hiển thị màu đỏ với nội dung: 'Lỗi', nhà trường kích nút [**Bảng kết quả nhập liệu**] để xem chi tiết các lỗi nhập liệu và cập nhật lại theo hướng dẫn trong file và tải lại file dữ liệu.

**Lưu ý (\*)**: Sau khi cập nhật thông tin cá nhân, nhà trường gửi yêu cầu xác thực, định danh với CSDLQGvDC trên Hệ thống CSDL ngành (menu chức năng **4.1.7. Xác thực, đồng bộ số định danh cá nhân học sinh với CSDLQG về Dân cư**). Hệ thống sẽ kết nối, xác thực, định danh hồ sơ của học sinh với CSDLQGvDC.

#### <span id="page-5-0"></span>*2.2. Nhập kết quả học tập cho học sinh lớp 12*

**Mô tả:** Chức năng này hỗ trợ nhà trường rà soát và cập nhật thông tin kết quả học tập, rèn luyện các năm học lớp 10, 11, 12 của học sinh đang học lớp 12 bao gồm: điểm tổng kết từng môn (có tính điểm), điểm tổng kết, xếp loại học lực, hạnh kiểm của từng học kỳ và cả năm.

Chức năng này được thao tác tại năm học 2022-2023.

Cách thức thực hiện như sau:

Tại phần mềm **[Quản lý giáo dục…],** kích chọn **5. Nhập liệu/ Kết quả học tập toàn khóa lớp 12/ Nhập kết quả học tập cho học sinh lớp 12.**

- Đối với những học sinh đã được nhập kết quả học tập các năm học lớp 10, 11, 12: hệ thống đã tự tổng hợp kết quả học tập qua các năm, nhà trường thực hiện rà soát. Trường hợp có sự thay đổi kết quả học tập của học sinh, nhà trường kích nút **[Lấy KQHT lớp]** hoặc **[Lấy KQHT toàn khóa]** để lấy dữ liệu.

- Đối với học sinh chưa nhập kết quả học tập, hệ thống hỗ trợ 2 cách cập nhật: Cập nhật trực tiếp hoặc Cập nhật từ file Excel.

 **Cách 1: Nhập trực tiếp tại giao diện phần mềm Các bước thực hiện:**

- **Bước 1:** Tại phần mềm **[Quản lý giáo dục…]**, kích chọn **5. Nhập liệu/ Kết quả học tập toàn khóa lớp 12/ Nhập kết quả học tập cho học sinh lớp 12.**

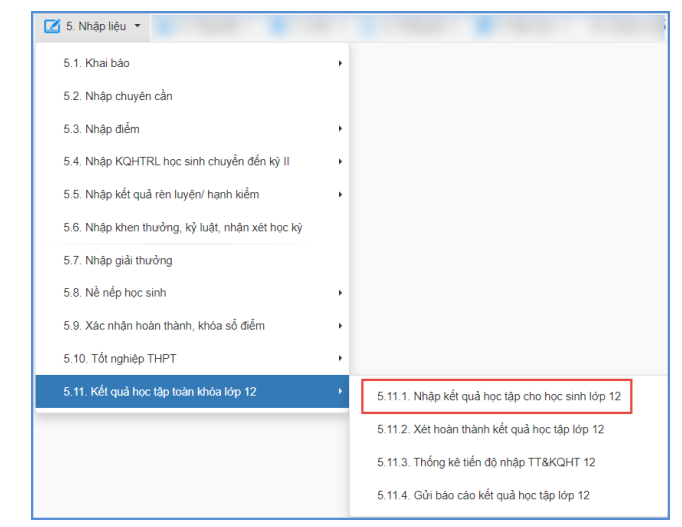

- **Bước 2:** Kích chọn lớp và kích nút **[Cập nhật]** trước tên học sinh cần nhập dữ liệu.

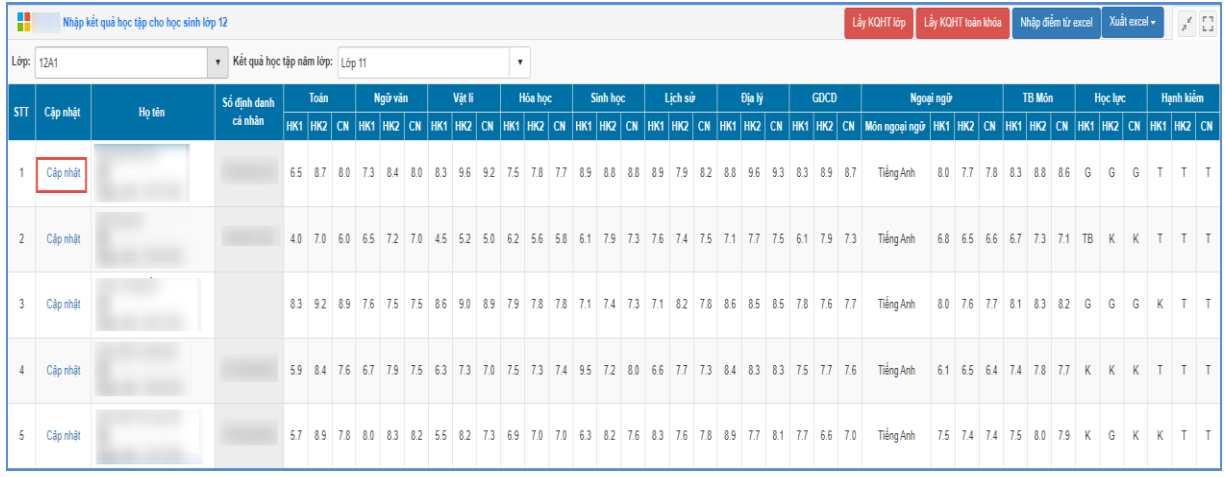

- **Bước 3:** Nhập kết quả học tập, rèn luyện các năm học lớp 10, 11, 12 của học sinh.

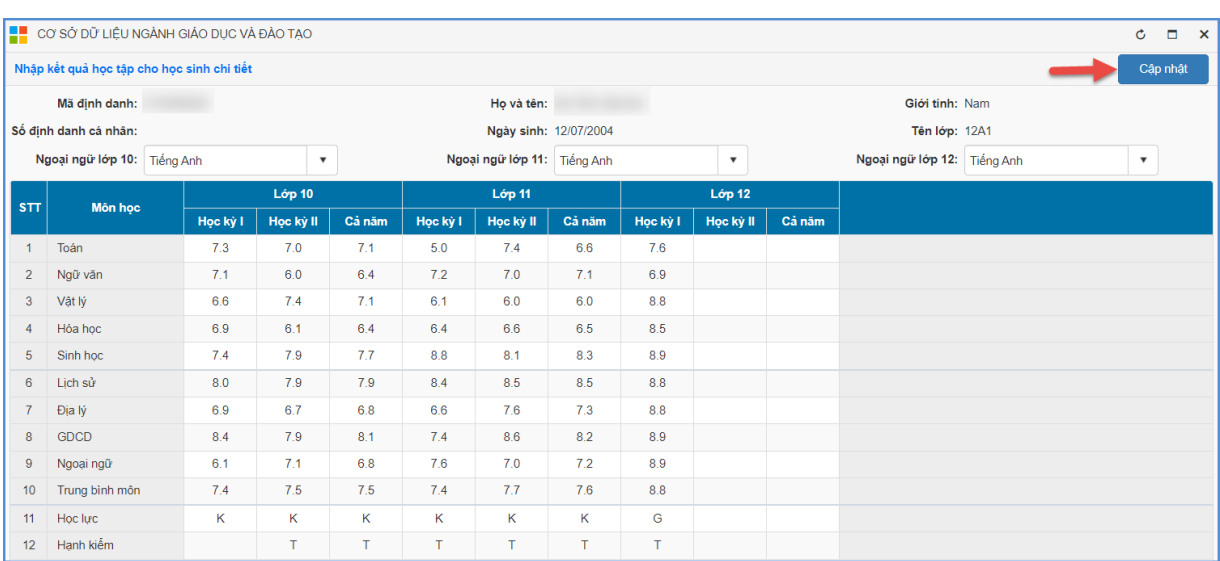

- **Bước 4:** Kích nút **[Cập nhật]** để lưu lại dữ liệu.

#### **Cách 2: Cập nhật từ file excel mẫu**

**Các bước thực hiện:**

- **Bước 1:** Tại phần mềm **[Quản lý giáo dục…]**, kích chọn **5. Nhập liệu/ Kết quả học tập toàn khóa lớp 12/ Nhập kết quả học tập cho học sinh lớp 12.**

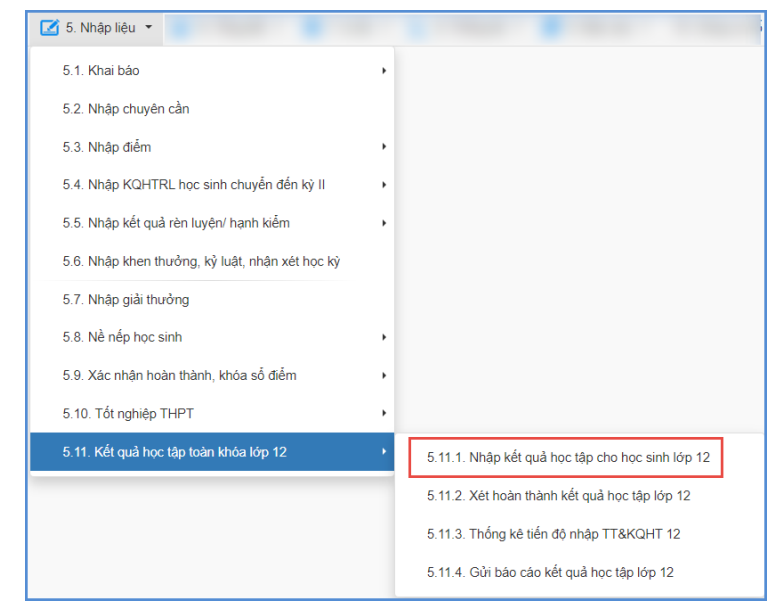

- **Bước 2:** Kích nút **[Nhập điểm từ excel],** kích chọn lớp cần nhập dữ liệu để tải file mẫu có dữ liệu về máy.

| H<br>Nhập kết quả học tập cho học sinh lớp 12 |                              |        |                                 |  |      |  |         |                                                                                                 |  |        |  |  |         |  |  |          |  |  |         |  |  | Lầy KQHT lớp   Lầy KQHT toàn khóa   Nhập điểm từ excel   Xuất excel + |  |  |             |                                                                                                    |  |  |               | $\chi^2=\frac{1}{2}$ |  |                                     |                |  |  |           |  |  |
|-----------------------------------------------|------------------------------|--------|---------------------------------|--|------|--|---------|-------------------------------------------------------------------------------------------------|--|--------|--|--|---------|--|--|----------|--|--|---------|--|--|-----------------------------------------------------------------------|--|--|-------------|----------------------------------------------------------------------------------------------------|--|--|---------------|----------------------|--|-------------------------------------|----------------|--|--|-----------|--|--|
|                                               | Lớp: 12A1                    |        | Kết quả học tập năm lớp: Lớp 11 |  |      |  |         |                                                                                                 |  |        |  |  |         |  |  |          |  |  |         |  |  |                                                                       |  |  |             |                                                                                                    |  |  |               |                      |  |                                     |                |  |  |           |  |  |
|                                               | $\vert$ STT $\vert$ Cập nhật | Ho tên | Số đỉnh danh                    |  | Toán |  | Ngữ văn |                                                                                                 |  | Våt li |  |  | Hóa hoc |  |  | Sinh hoc |  |  | Lich sử |  |  | Địa lý                                                                |  |  | <b>GDCD</b> | Ngoại ngữ                                                                                                    |  |  | <b>TB Môn</b> |                      |  |                                     | <b>Học lực</b> |  |  | Hanh kiểm |  |  |
|                                               |                              |        | cá nhân                         |  |      |  |         |                                                                                                 |  |        |  |  |         |  |  |          |  |  |         |  |  |                                                                       |  |  |             | HK1 HK2 CN HK1 HK2 CN HK1 HK2 CN HK1 HK2 CN HK1 HK2 CN HK1 HK2 CN HK1 HK2 CN HK1 HK2 CN HK1 HK2 CN Môn ngoại ngữ HK1 HK2 CN HK1 HK2 CN HK1 HK2 CN HK1 HK2 CN HK1 HK2 CN HK1 HK2 CN HK1 HK2 CN HK1 HK2 CN HK1 HK2 CN HK1 HK2 CN |  |  |               |                      |  |                                     |                |  |  |           |  |  |
|                                               | Câp nhật                     |        |                                 |  |      |  |         |                                                                                                 |  |        |  |  |         |  |  |          |  |  |         |  |  |                                                                       |  |  |             | 6.5 8.7 8.0 7.3 8.4 8.0 8.3 9.6 9.2 7.5 7.8 7.7 8.9 8.8 8.8 8.9 7.9 8.2 8.8 9.6 9.3 8.3 8.9 8.7 Tiếng Anh                                                                                                    |  |  |               |                      |  | 8.0 7.7 7.8 8.3 8.8 8.6 G G G T T T |                |  |  |           |  |  |
|                                               | Cập nhật                     |        |                                 |  |      |  |         | 4.0 7.0 6.0 6.5 7.2 7.0 4.5 5.2 5.0 6.2 5.6 5.8 6.1 7.9 7.3 7.6 7.4 7.5 7.1 7.7 7.5 6.1 7.9 7.3 |  |        |  |  |         |  |  |          |  |  |         |  |  |                                                                       |  |  |             | Tiếng Anh                                                                                                    |  |  |               |                      |  | 6.8 6.5 6.6 6.7 7.3 7.1 TB          |                |  |  |           |  |  |
|                                               | Cập nhật                     |        |                                 |  |      |  |         | 8.3 9.2 8.9 7.6 7.5 7.5 8.6 9.0 8.9 7.9 7.8 7.8 7.1 7.4 7.3 7.1 8.2 7.8 8.6 8.5 8.5 7.8 7.6 7.7 |  |        |  |  |         |  |  |          |  |  |         |  |  |                                                                       |  |  |             | Tiếng Anh                                                                                                    |  |  |               |                      |  | 8.0 7.6 7.7 8.1 8.3 8.2 G G G K T T |                |  |  |           |  |  |
|                                               | Cập nhật                     |        |                                 |  |      |  |         |                                                                                                 |  |        |  |  |         |  |  |          |  |  |         |  |  |                                                                       |  |  |             | 59 84 7.6 67 7.9 7.5 63 7.3 7.0 7.5 7.3 7.4 9.5 7.2 8.0 6.6 7.7 7.3 8.4 8.3 8.3 7.5 7.7 7.6 Tiếng Anh 6.1 6.5 6.4 7.4 7.8 7.7 K K K T T T                                                                                      |  |  |               |                      |  |                                     |                |  |  |           |  |  |
| 5.                                            | Câp nhật                     |        |                                 |  |      |  |         |                                                                                                 |  |        |  |  |         |  |  |          |  |  |         |  |  |                                                                       |  |  |             | 5.7 8.9 7.8 8.0 8.3 8.2 5.5 8.2 7.3 6.9 7.0 7.0 6.3 8.2 7.6 8.3 7.6 7.8 8.9 7.7 8.1 7.7 6.6 7.0 Tiếng Anh                                                                                                    |  |  |               |                      |  | 7.5 7.4 7.4 7.5 8.0 7.9 K G K K T T |                |  |  |           |  |  |

- **Bước 3:** Cập nhật kết quả học tập toàn khóa của học sinh vào file excel.

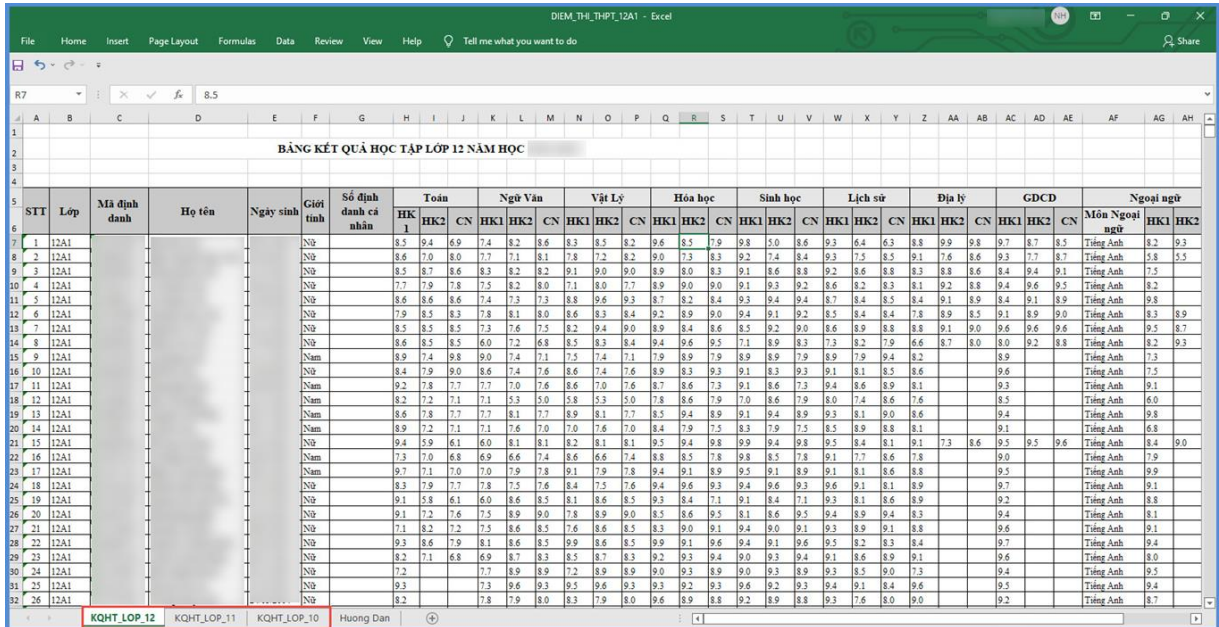

- **Bước 4:** Quay trở lại phần mềm kích nút **[Chọn tệp],** chọn đến file excel vừa nhập và kích nút **[Tải lên].**

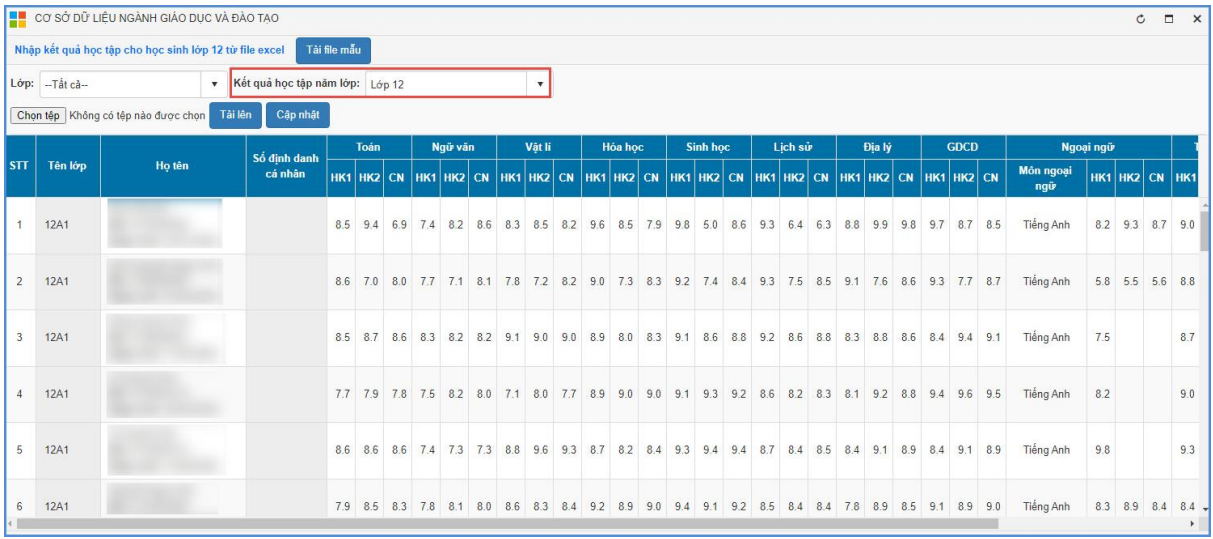

- **Bước 5:** Kích nút **[Cập nhật],** hệ thống thông báo: *Bạn có chắc chắn muốn cập nhật dữ liệu.* Kích **[Ok]** để đồng ý và chờ hệ thống phản hồi thông tin dữ liệu được tải lên.

Nếu thông báo hiển thị màu xanh với nội dung: Đã cập nhật thành công, nhà trường mở lại mục **Nhập kết quả học tập cho học sinh lớp 12** để kiểm tra dữ liệu sau khi tải.

Nếu thông báo hiển thị màu đỏ với nội dung: Lỗi, Nhà trường kích nút **[Bảng kết quả nhập liệu]** để xem nội dung nhập lỗi.

**Lưu ý:** Đối với cột Môn ngoại ngữ, hệ thống sẽ mặc định lấy tên môn theo chương trình học ngoại ngữ mà nhà trường đã cấu hình tại mục **2. Lớp học/ 2.1. Hồ sơ lớp học/ 2.1.1. Quản lý hồ sơ lớp học** theo từng năm học. Trường hợp nhà trường chưa cấu hình môn học ngoại ngữ tại mục Quản lý hồ sơ lớp học nhà trường thực hiện cập nhật tên Môn ngoại ngữ tại nút **[Cập nhật]** trước tên từng học sinh hoặc cập nhật cho tất cả học sinh từ file excel.

#### <span id="page-9-0"></span>**2.3. Xét hoàn thành kết quả học tập lớp 12**

**Mô tả:** Chức năng này hỗ trợ nhà trường thực hiện khóa toàn bộ dữ liệu về KOHT toàn khóa của học sinh lớp 12.

### **Các bước thực hiện:**

# **- Bước 1:** Tại phần mềm [**Quản lý giáo dục...]**, kích vào danh mục **5. Nhập liệu/ Kết quả học tập toàn khóa lớp 12/ Xét hoàn thành kết quả học tập lớp 12.**

- **Bước 2:** Tích chọn lớp, học kỳ cần khóa và kích **[Cập nhật].**

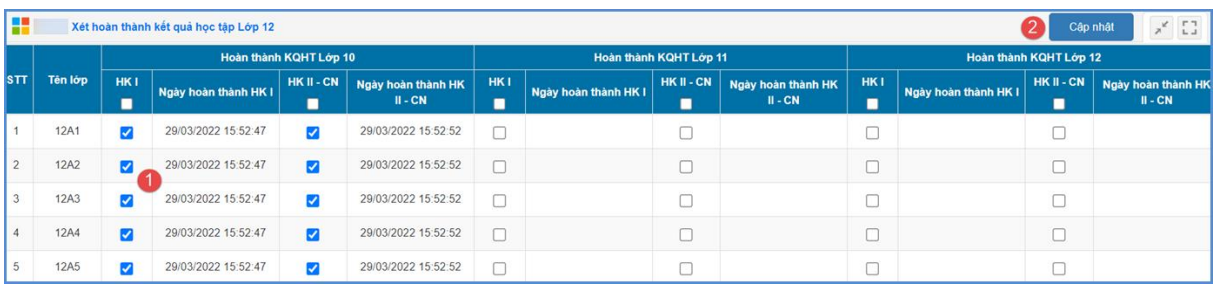

## <span id="page-9-1"></span>**2.4. Thống kê tiến độ nhập thông tin cá nhân và kết quả học tập lớp 12**

**Mô tả:** Với chức năng này, hệ thống hỗ trợ nhà trường thống kê, kiểm tra việc hoàn thành kết quả cập nhật thông tin cá nhân và kết quả học tập lớp 12 của học sinh.

### **Các bước thực hiện:**

**- Bước 1:** Tại phần mềm [**Quản lý giáo dục...]**, kích vào danh mục **5. Nhập liệu/ Kết quả học tập toàn khóa lớp 12/ Thống kê tiến độ nhập thông tin cá nhân và kết quả học tập lớp 12.**

**- Bước 2:** Nhà trường tham khảo Hướng dẫn/Ghi chú về chỉ tiêu thống kê tiến độ cập nhật thông tin và kết quả học tập. (Hiện tại, đơn vị hoàn thành việc cập nhật thông tin cá nhân và Cập nhật bổ sung điểm 3 khối Giai đoạn 1; Giai đoạn 2 bổ sung khi có kết quả học tập kỳ 2, cả năm lớp 12).

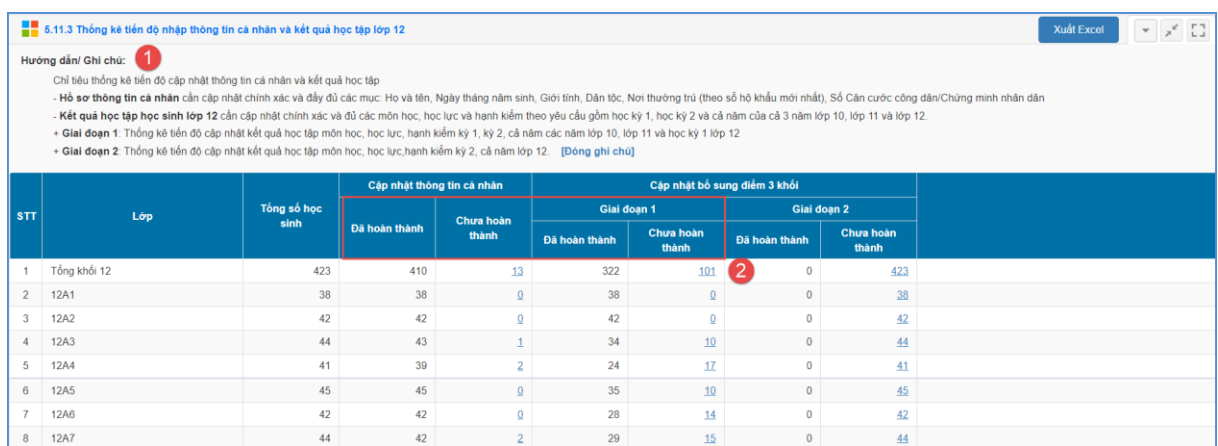

- Với lớp học hiển thị số lượng tại cột chưa hoàn thành, nhà trường kích trực tiếp vào kết quả đó để kiểm tra học sinh còn thiếu kết quả và thực hiện cập nhật.

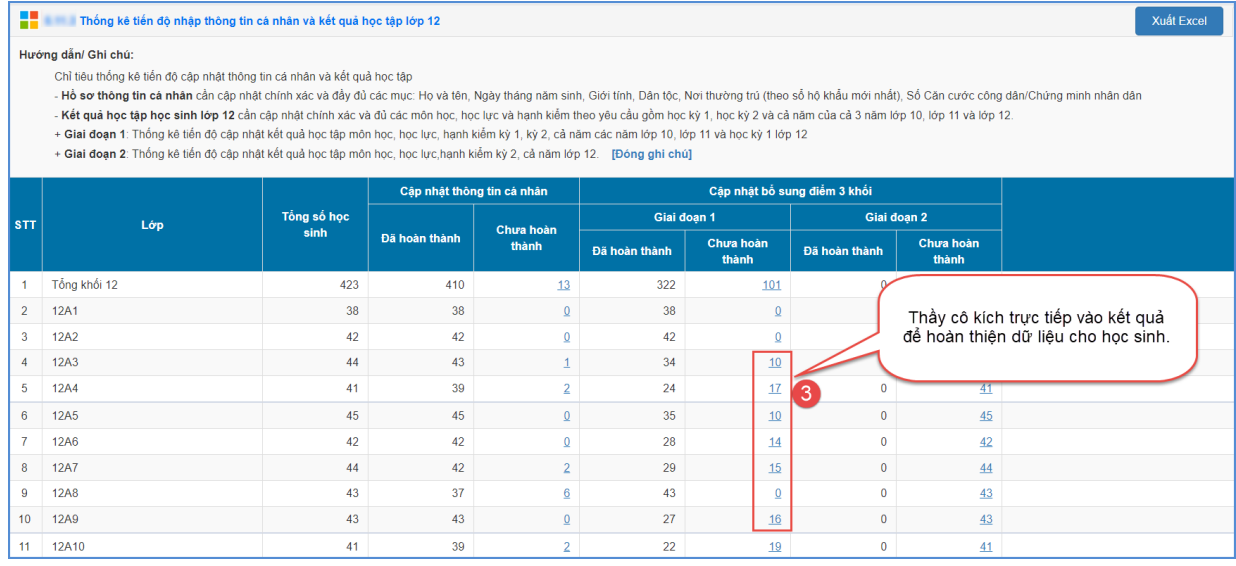

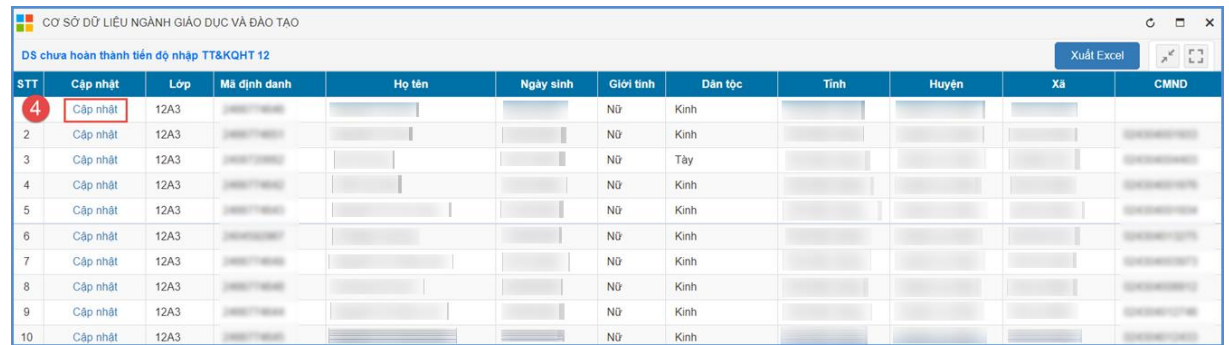

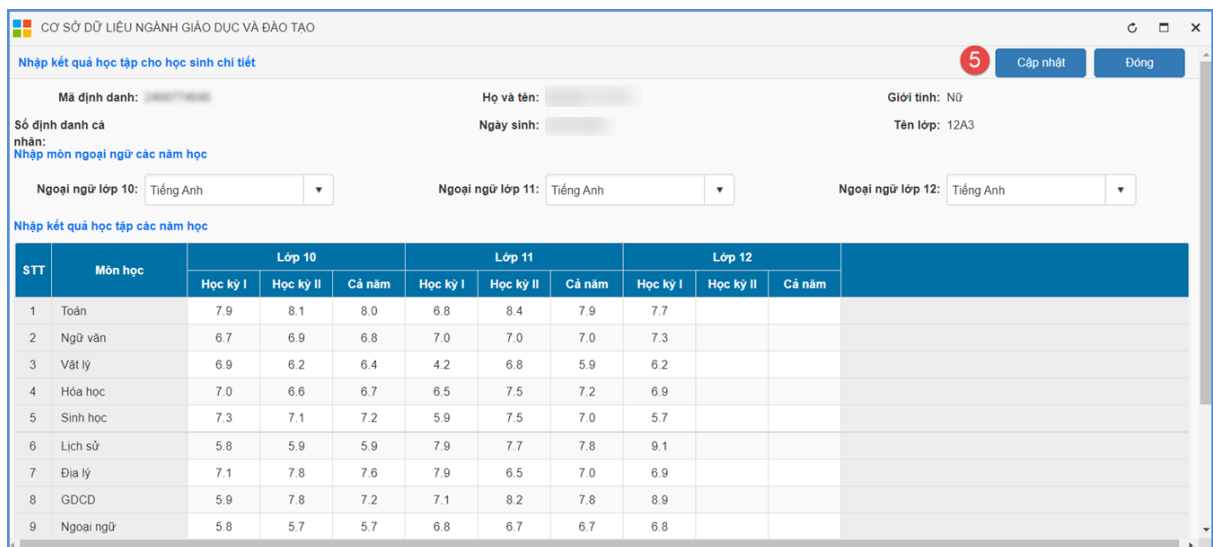

## <span id="page-11-0"></span>**2.5. Gửi báo cáo kết quả học tập toàn khóa khối 12**

**Mô tả:** Nhà trường thực hiện chức năng này sau khi đã hoàn thiện kết quả toàn khóa khối 12 để hệ thống đồng bộ dữ liệu CSDL Bộ GD&ĐT.

#### **Các bước thực hiện:**

**- Bước 1:** Tại phần mềm [**Quản lý giáo dục...]**, kích vào danh mục **5. Nhập liệu/ Kết quả học tập toàn khóa lớp 12/ Gửi báo cáo kết quả học tập lớp 12.**

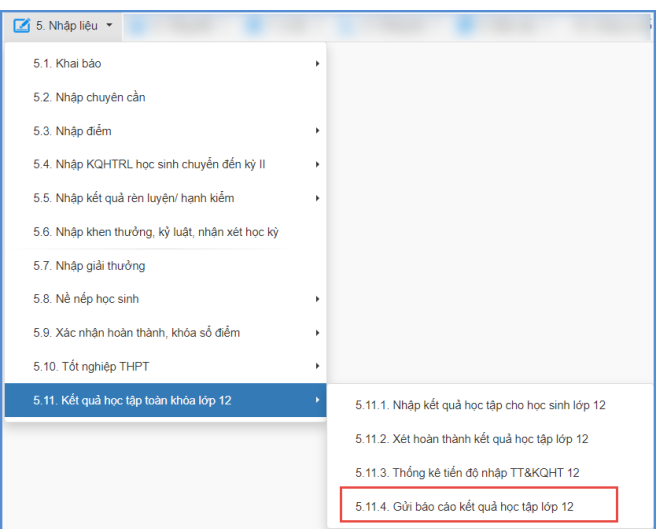

**- Bước 2:** Chọn hồ sơ **[Kết quả học tập học sinh lớp 12]** và thực hiện **[Gửi hồ sơ].**

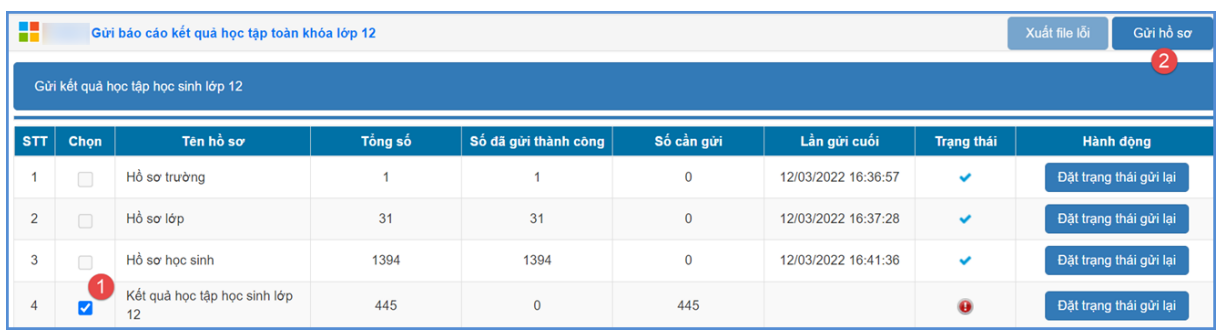

# **Lưu ý:**

- Nhà trường chỉ thực hiện gửi thành công kết quả học tập khi đã hoàn thành thao tác gửi dữ liệu theo thứ tự về Hồ sơ trường -> Lớp -> Học sinh.
- Nút **[Đặt trạng thái gửi lại]:** Sử dụng nút chức năng này để hệ thống cho phép cập nhật lại trạng thái gửi hồ sơ.
- **[Xuất file lỗi]:** Thực hiện tải bảng lỗi (nếu có) để cập nhật dữ liệu hồ sơ sau đó thực hiện gửi lại dữ liệu.

## <span id="page-12-0"></span>**III. Thông tin hỗ trợ**

Mọi thông tin hỗ trợ kỹ thuật vui lòng liên hệ qua Email: [csdl@qlgd.edu.vn](mailto:csdl@qlgd.edu.vn) hoặc qua hotline 1900.4740 (trong giờ Hành chính từ T2 đến T7 hàng tuần) hoặc nhóm zalo theo từng bậc học.

\_\_\_\_\_\_\_\_\_\_\_\_\_\_\_\_